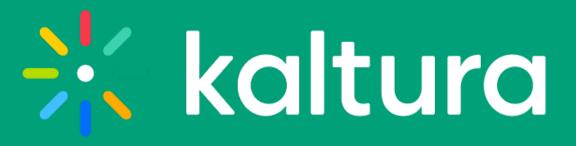

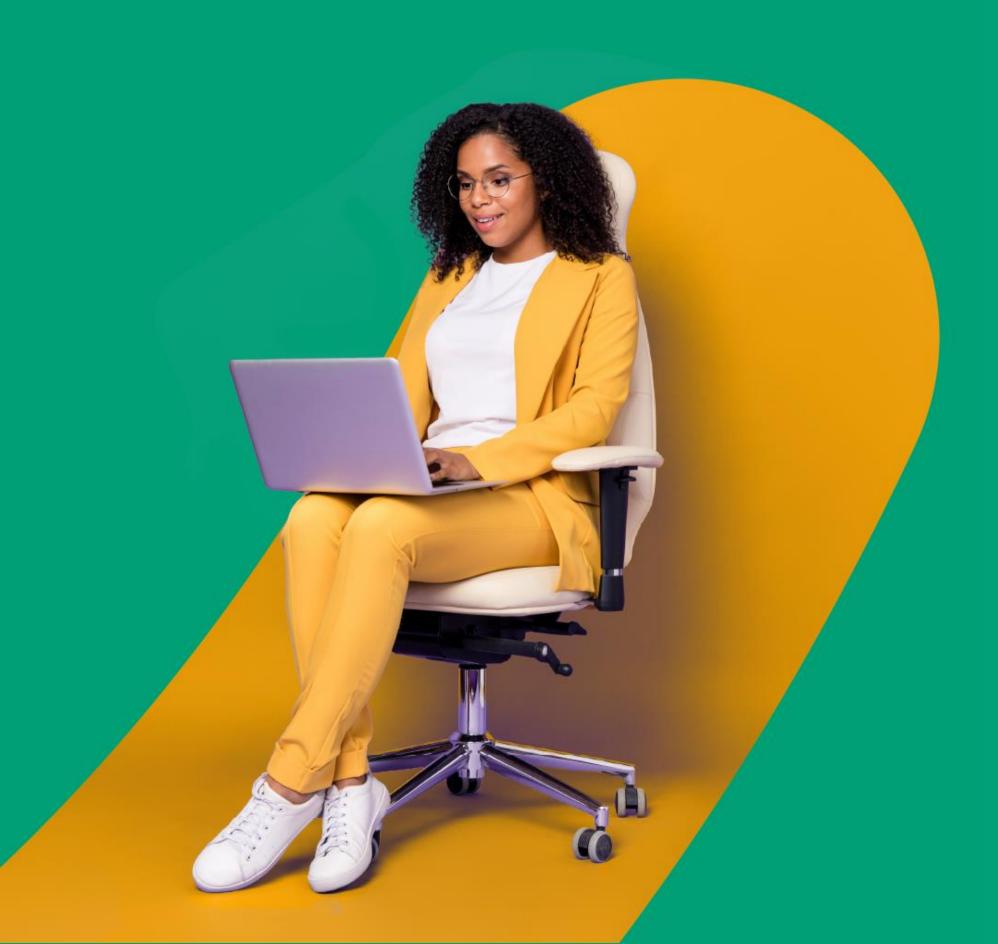

# How to hold a Kaltura meeting experience

Quick user guide for hosts & moderators

#### **Getting Started**

Create a meeting room

Edit the meeting details

#### Pre-session

Set your devices

Customize your room

Add files to the meeting

Set up breakout rooms

#### During your session

Lock the room

Record your session

Broadcast your session

Present your material

Share your screen

Participants list

Stage access

Stage management

Manage raised hands

Manage chats

Use the Miro whiteboard

Launch a quick poll

Launch breakout rooms

Breakout rooms dashboard

#### Post session

Quick poll results

Recording files

**Analytics** 

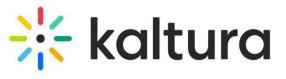

# Getting started

### 1 Create a meeting room

- 1 Log into your Video Portal or KAF application.
- 2) Click **+Create** and select **Meeting Room**.
- The **Add New Meeting Room** page displays. Complete the metadata, schedule, room mode\* and registration details. Then click **Create Event**.

#### \*There are 2 room modes:

- **Interactive** Everyone joins the session on stage (good for up to 25 participants).
- **Panel with Viewers** Only host / moderators join on stage. All others join as viewers (good for up to 300 participants).

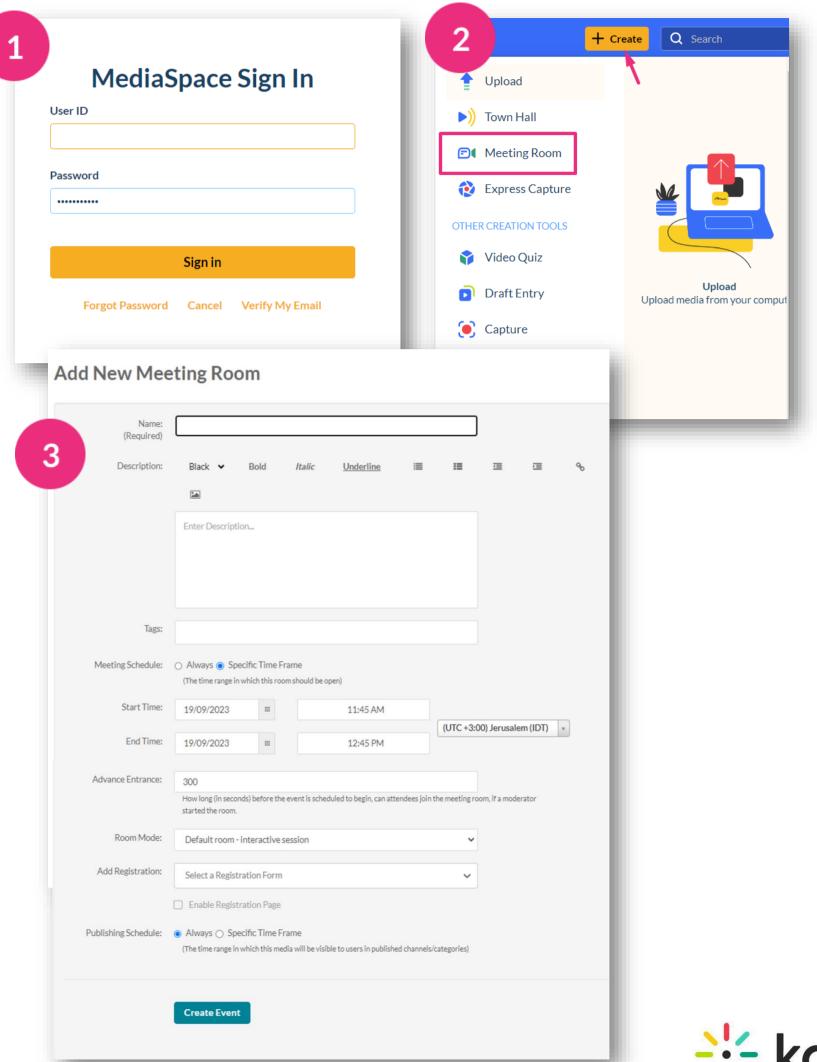

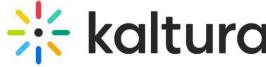

#### 2 Edit the meeting details

- Decide the publishing status, for example, you might want to publish the entry in a channel so that channel members can join the session. Click **Save**.
- If you'd like to add other hosts, click the **Collaboration** tab and then **+Add Collaborator**.

Click Back to Media Page when done.

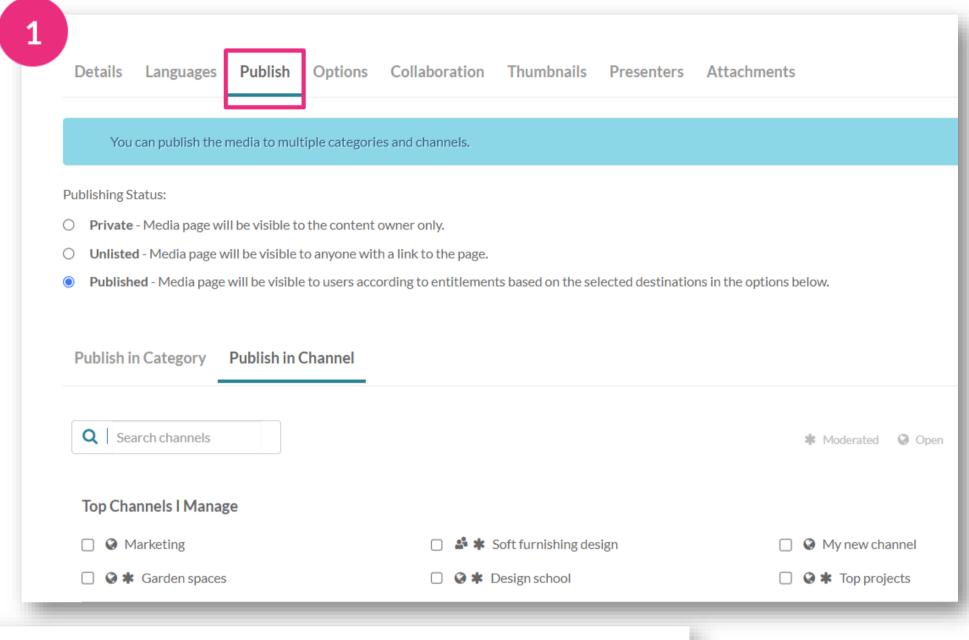

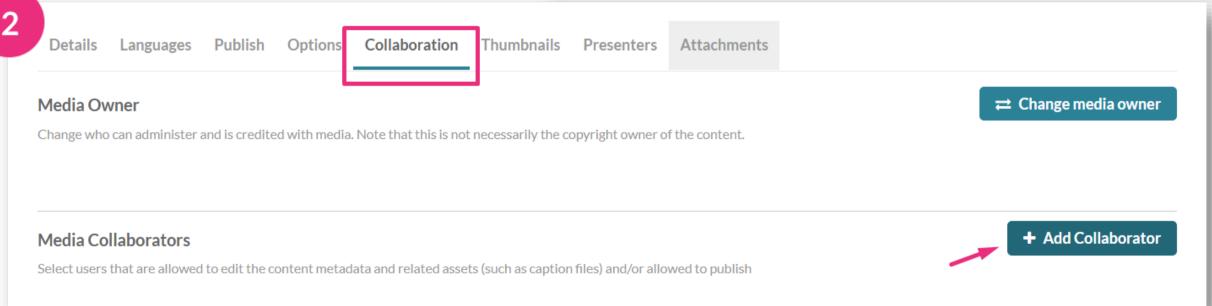

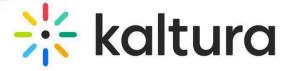

# Pre-session

#### 3 Set your devices

- When you enter a room, you're prompted to set your devices. **Allow** your browser to access your devices.
- 2 Set your camera, microphone and speaker devices. You can blur your background too.

To do a quick test check, click here.

By default, all microphones are disabled while a video plays in the room. Microphones are re-enabled automatically when the video stops.

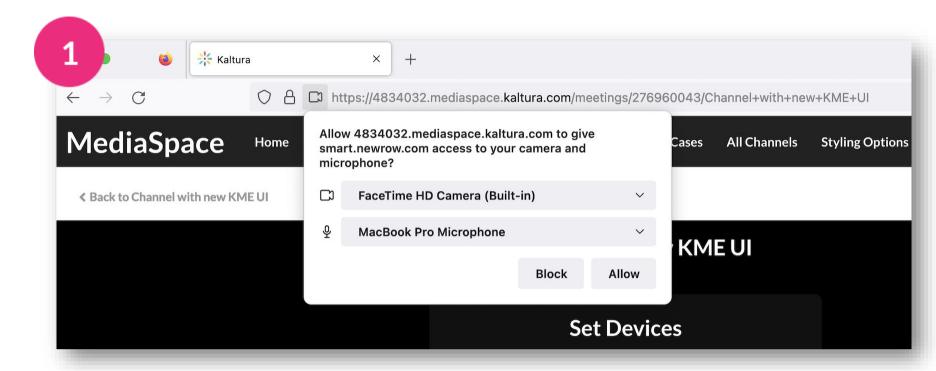

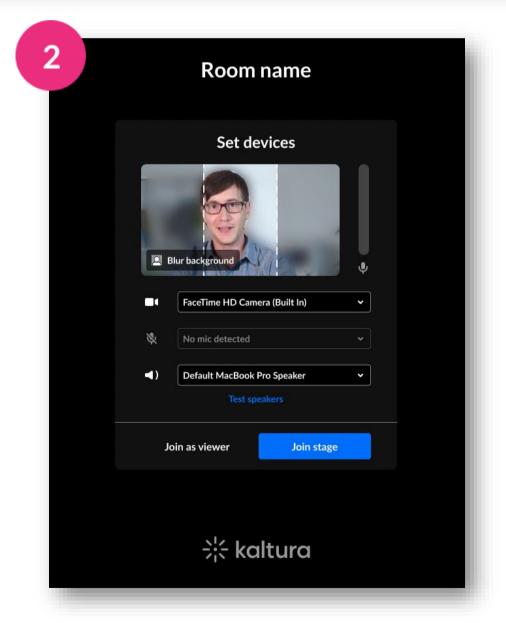

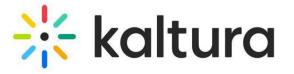

# 4 Customize your room

- Click **Background** in the Set Devices window, then choose the background or blur density.
- While in your room, click the settings icon, then click **Brand**. In the branding panel, toggle on **Background**, then click the image you want. Your background immediately updates.
- Toggle on **Lower Third** and choose the type of display for the **name**, **title** and **company** of the participants on stage.
- When the lower third is active there is no speaking or raised hand indication.

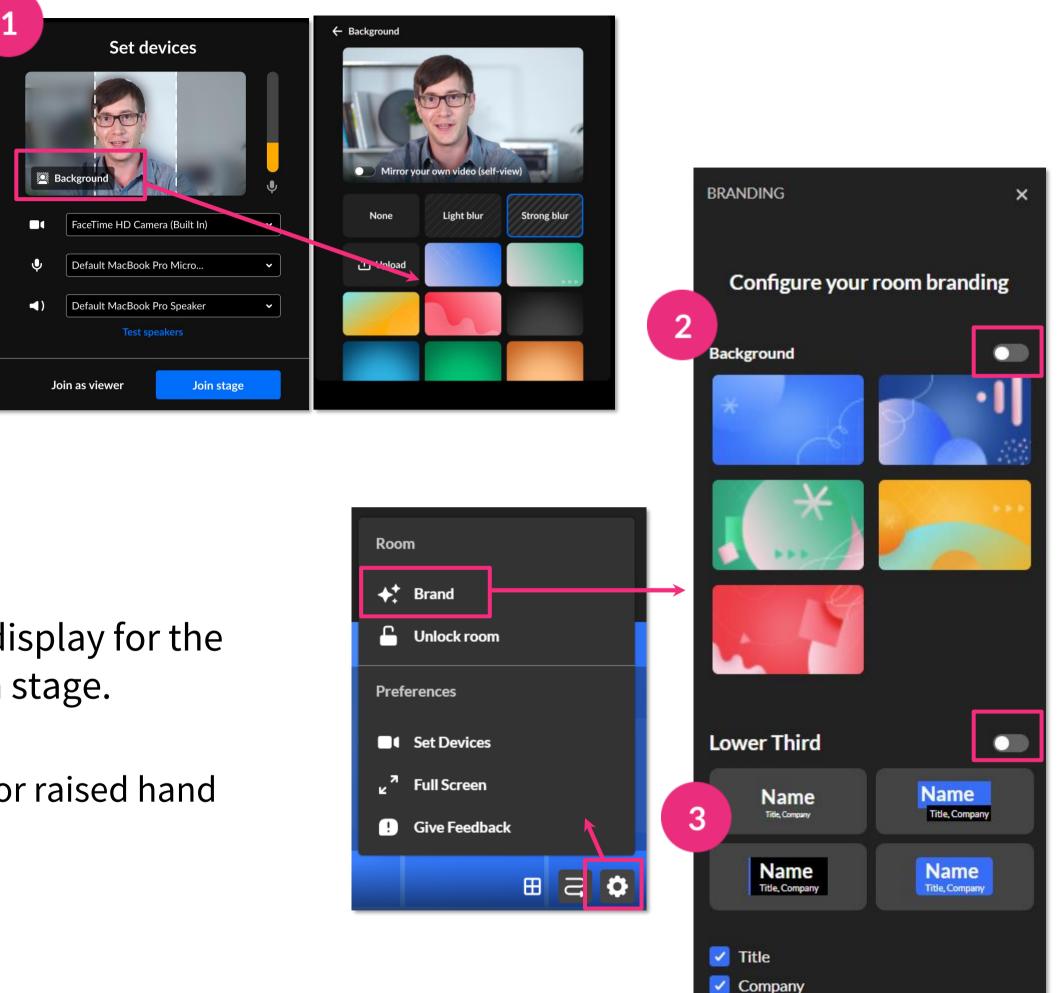

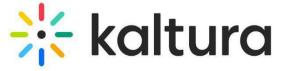

Use the Storyboard to organize your files ahead of time.

- Open the storyboard by either clicking the **storyboard** icon or click the **3 dots menu** and then **Media and Files**.
- Click **+Add to Storyboard**. In the Media and File manager window, select your desired file, then click **Add to storyboard**. Click **Close**.
- To **remove files**, hover over the file you want to remove and click the **X**. To **rearrange files**, click and drag the file to the position you want.

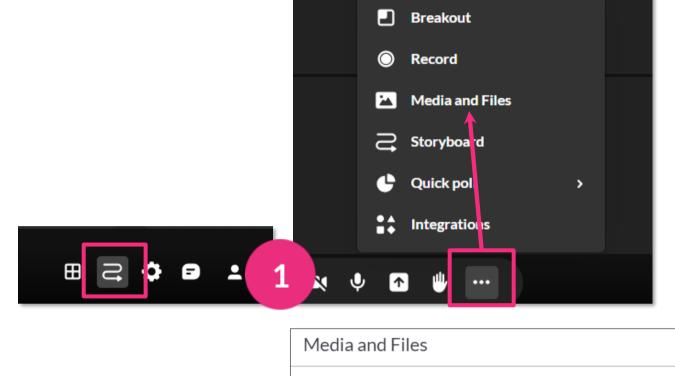

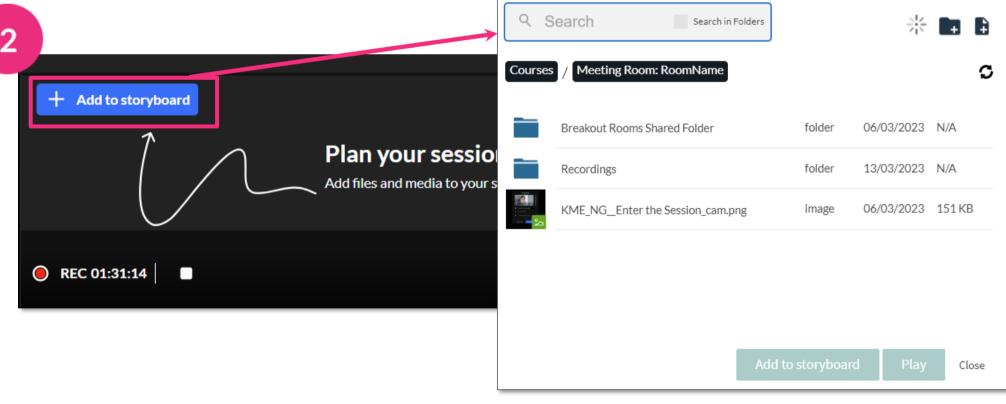

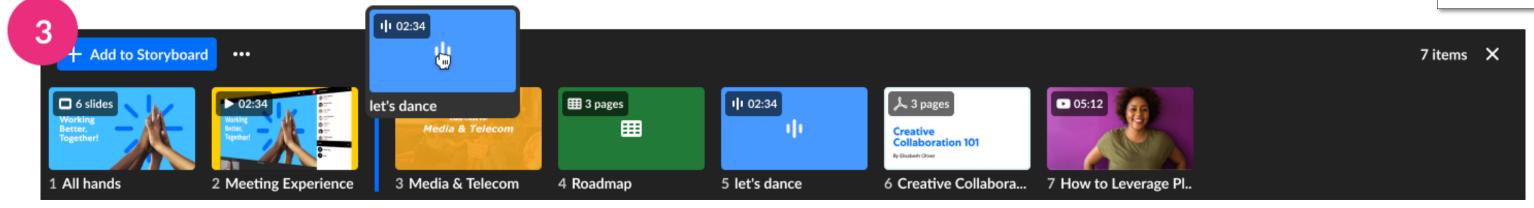

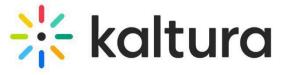

- 1) Click the 3 dots menu, then click Breakout.
- 2) In the **Start breakout rooms** window, you can:
  - set the number of breakout rooms (up to 15).
  - assign participants (up to 50 per room).
  - set time limit (optional). After the time limit, the breakout rooms close and all participants are sent back to the main room.

Click Continue.

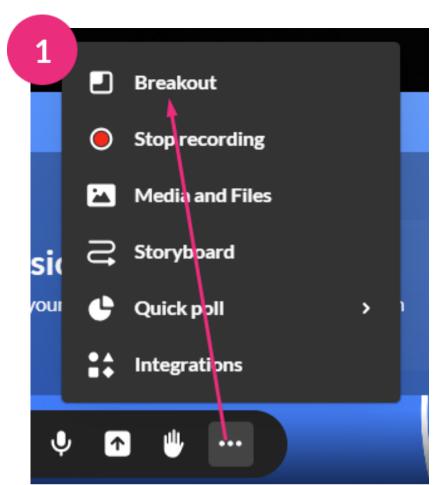

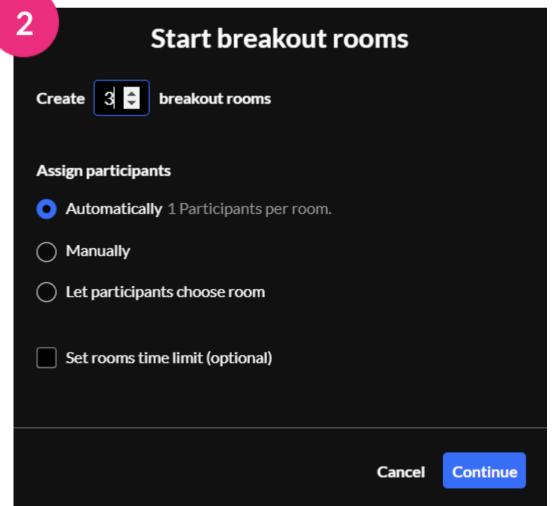

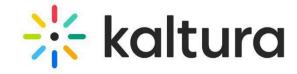

# During your session

#### 7 Lock the room

You can lock the room while you're preparing your session, or during your session to increase security measures.

- 1) Click the settings icon, then click **Lock room**.
- While the room is locked, anyone joining the meeting will be sent to a virtual waiting room and you'll receive a notification with their name(s). Click **Admit** or **Decline**.
- To unlock the room, choose **Unlock room** from the settings menu or click the **lock icon** in the lower left corner of the screen.

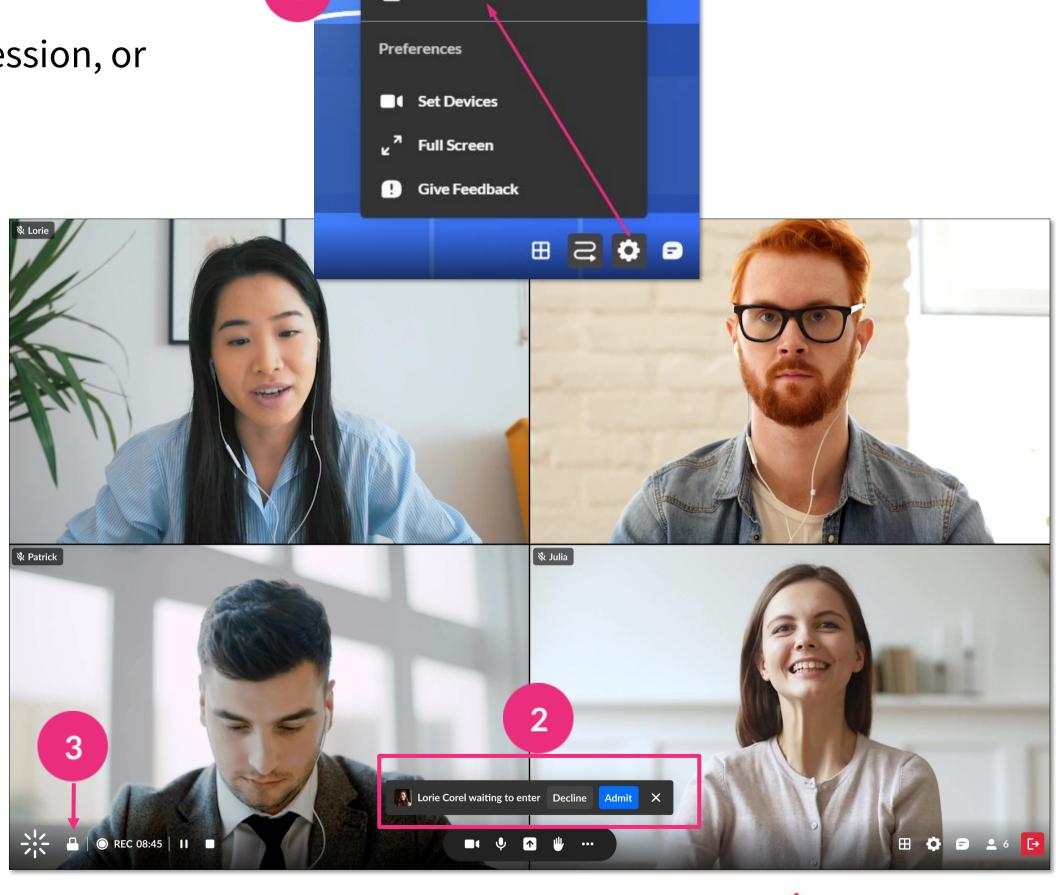

Room

**♦**† Brand

Lock room

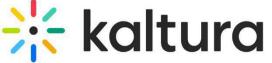

## 8 Record your session

- Click the **3 dots menu**, then **Record** > **Start recording**. A notification announces that the session is being recorded and a red circle displays on the bottom left of the screen.
- If you leave the room, the recording continues until the session time-out, which is 15 minutes after the host leaves.
- To stop recording, click the **white square** next to the recording indicator OR click the **3 dots menu**, then **Stop Recording**. The recording will be uploaded to the Recordings folder in your **Media and Files** storage.

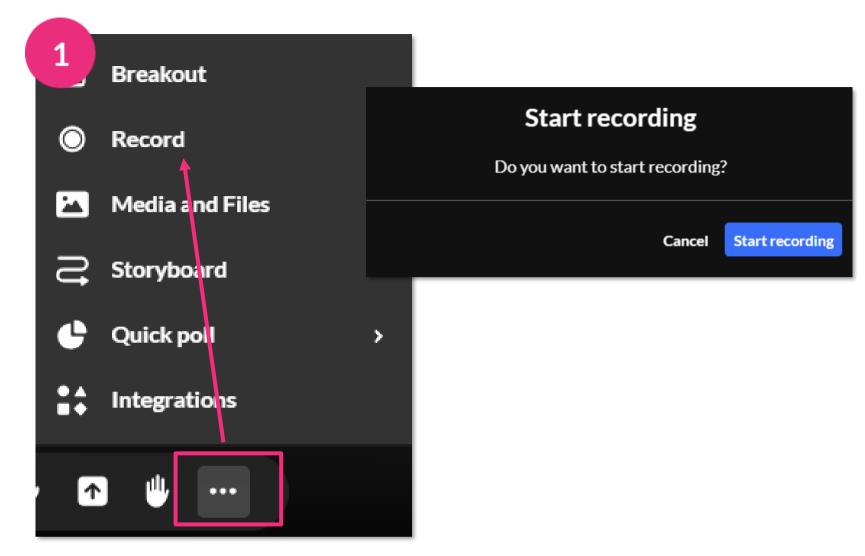

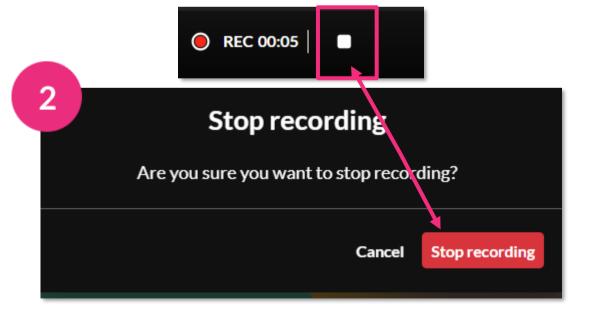

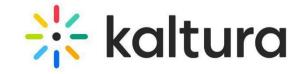

#### 9 Broadcast your session

- Broadcasting sends a livestream for others to watch either in real-time or on-demand later. To start a broadcast, click the **3 dots menu**, then click **Broadcasting**.
- Select the webcast entry destination from the list (to learn more, see <a href="Creating a webcasting event">Creating a webcasting event</a>), then click **Enter preview mode**.
- Click the **3 dots menu**, then **Open real-time dashboard** to access analytics (to learn more, see <u>Real-time Analytics Dashboard</u>). Click **Exit studio mode** to return to your room without starting a broadcast. Click **Go live** to start the broadcast.
- During a broadcast, a red **Live** counter displays on the top left of your screen displaying the time lapsed since the broadcast began. To end the broadcast, click **End live stream** button.

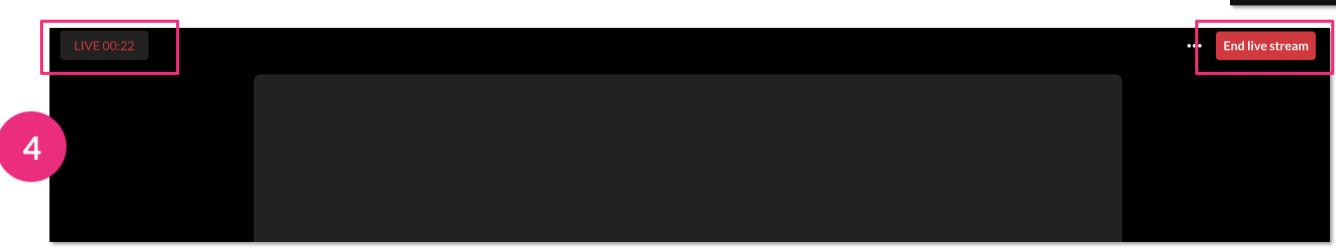

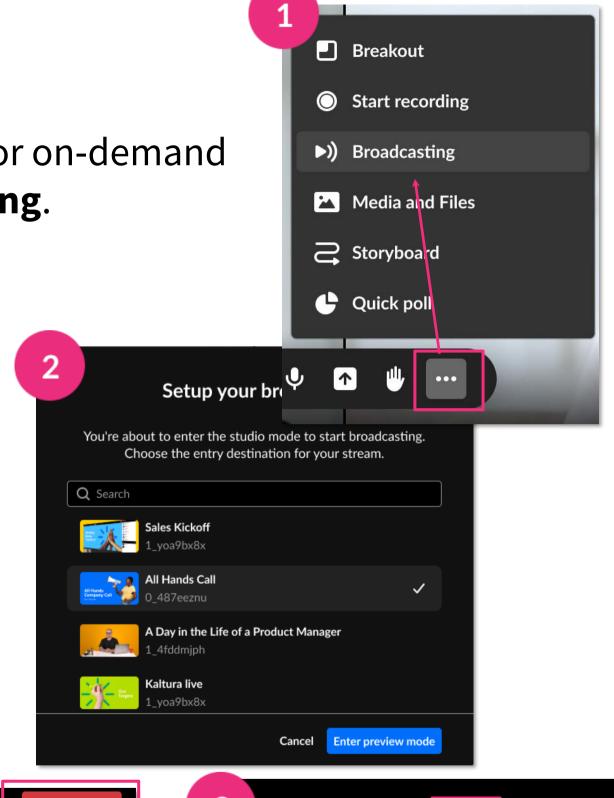

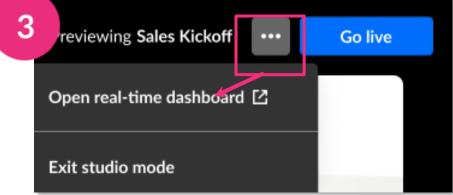

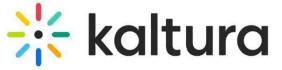

# 10 Present your content

- Present videos Click a video to play it (it will be framed in blue in the Storyboard). You can play/pause, scroll forward and back, and adjust the volume.
- Present documents or slides Use the arrows on the bottom to navigate, and the buttons on the right to open an annotations bar and to zoom in and out.
- Stop presenting Click Stop Presenting on the stage, or on the Storyboard.

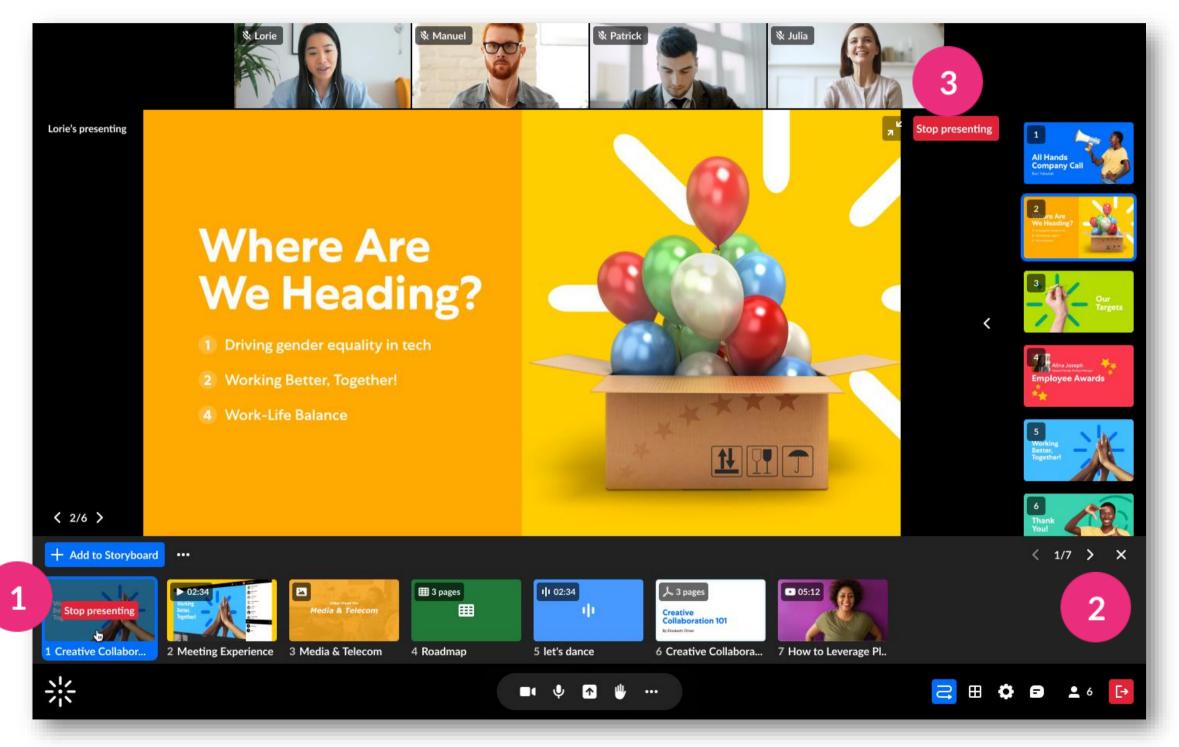

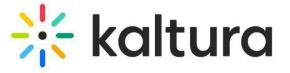

## 11 | Share your screen

- Click the **screen share icon** on the bottom toolbar. Choose from:
  - **Entire Screen** Everything on your screen. If you have multiple screens, choose which screen to share.
  - **Window** Choose which window to share. Once shared, it can't be hidden or minimized.
  - **Tab** Choose a specific browser tab.

Click Share.

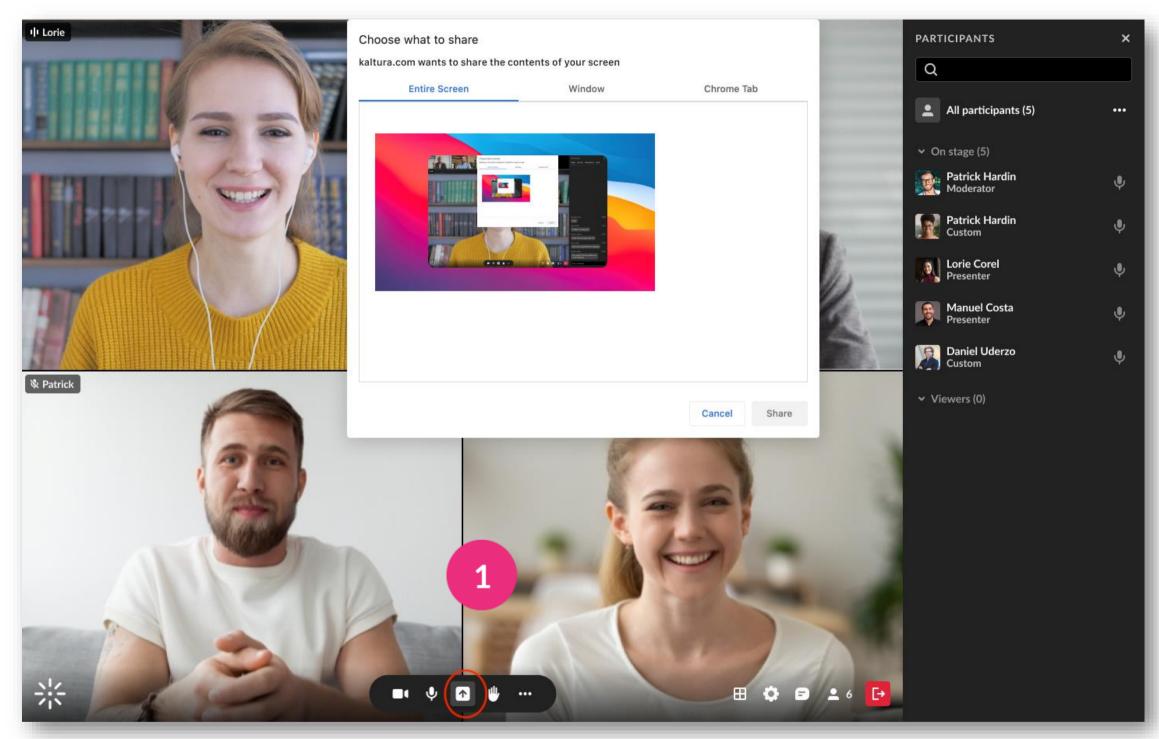

Stop sharing: Click the X on the bottom toolbar or Stop in the extension bar, or click Stop Presenting on the top right of the stage

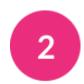

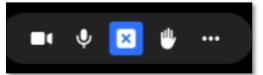

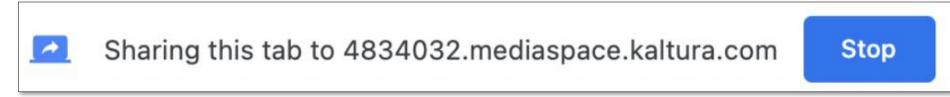

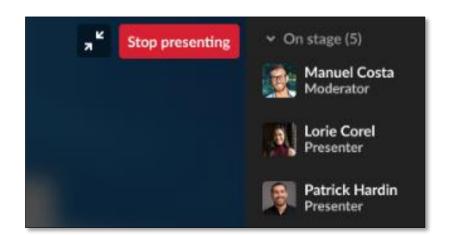

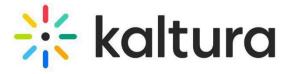

#### 12 | Participants list

- Open the Participants list by clicking the **user icon** on the bottom toolbar. The list has the three sections: **Raised hands**, **On stage**, and **Viewers**. Each section shows the number of participants and their names.
- The list also has a:
  - **search bar** Use to find participants who are in the room or on stage.
  - microphone icon next to each name Click to mute/unmute.
  - 3 dots menu next to each name Click to display the following functions: Turn off camera, Remove from stage, Set as moderator, Set as speaker, Edit permissions and Remove from room.

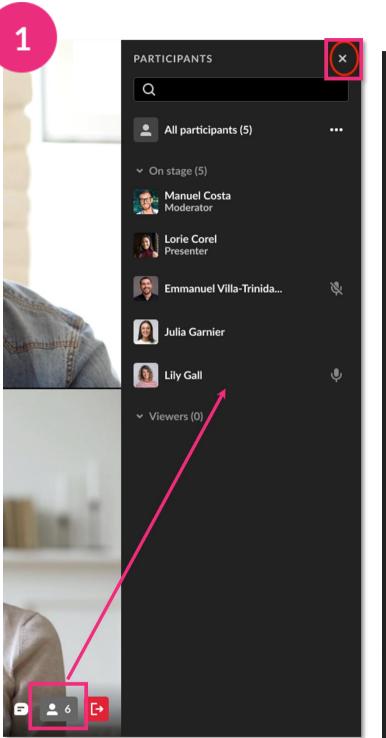

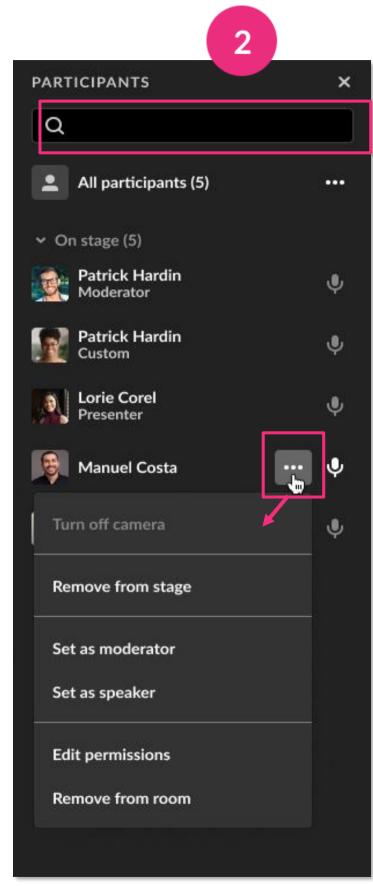

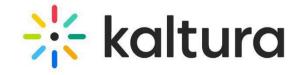

# 13 | Stage access

Stage Access has three modes which you access from the **settings menu** at the bottom of the screen or from the **3 dots menu** in the participants list:

- Everyone on stage Up to 100 participants can join the stage without permission by clicking Join stage.
- Join by request A participant can send a request to join the stage. Click **Decline** or **Bring to stage**.
- Invite only You can invite a participant by clicking the 3 dots menu next to their name > Invite on stage. The participant can then join or decline.
- You can take a participant **off stage** by clicking their name in the participants list > **Remove from stage**.

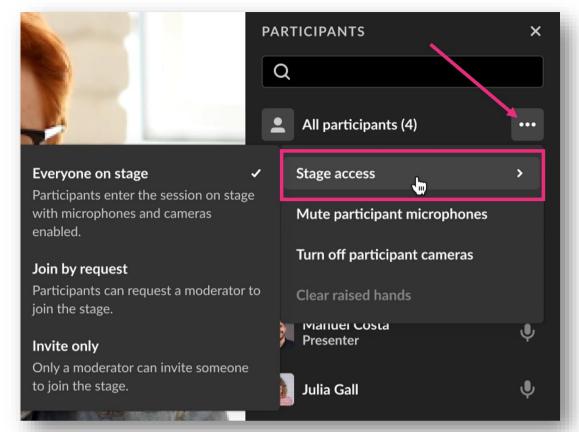

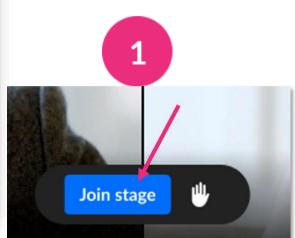

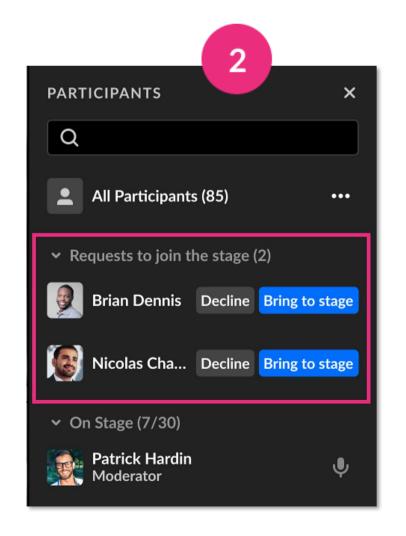

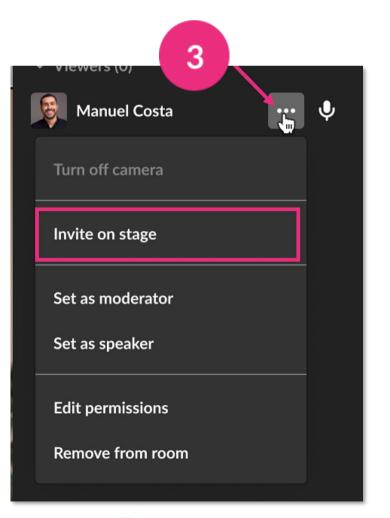

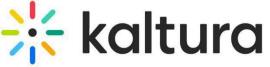

- Content is presented as a highlighted tile on stage, with all the other tiles moved to a top tray.
- Use the **3 dots menu** at the top right to:
  - Fit to frame
  - Turn off camera
  - Remove from stage
- Use the Participant's tile to:
  - Set/unset as moderator
  - Edit permissions
  - Remove from meeting

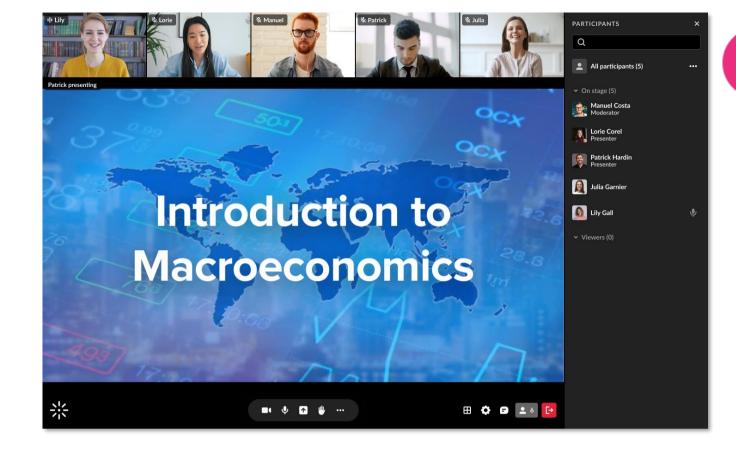

Click to expand tile. Click again to minimize.

Name and

mic indicator

3 dots menu

2

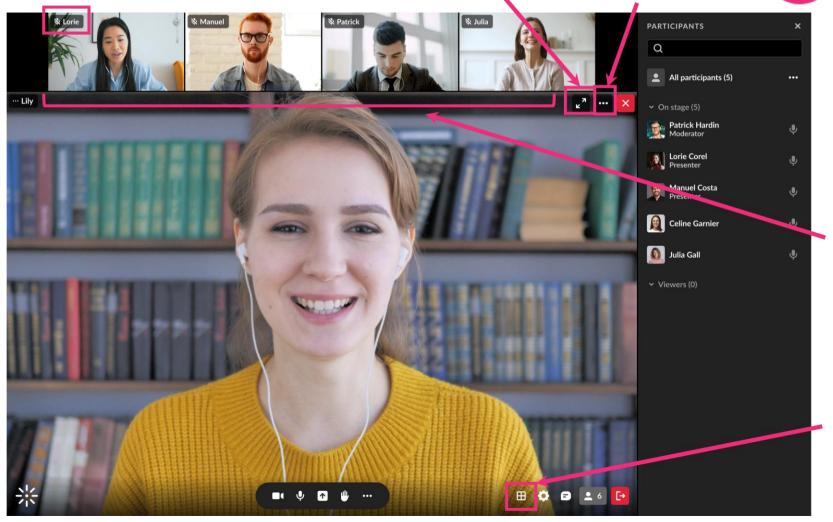

Up to 25 tiles can be displayed at a time.

3

Click to change from grid view to side-by-side view.

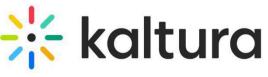

### 15 | Manage raised hands

- A raised hand triggers a notification at the bottom of your screen, and a hand icon next to their name on the participants list.
- Participants can lower their hand, or you can do it by clicking the **hand icon** next to their name.
- You can lower all raised hands by clicking the 3 dots menu next to 'All Participants' > Clear raised hands.

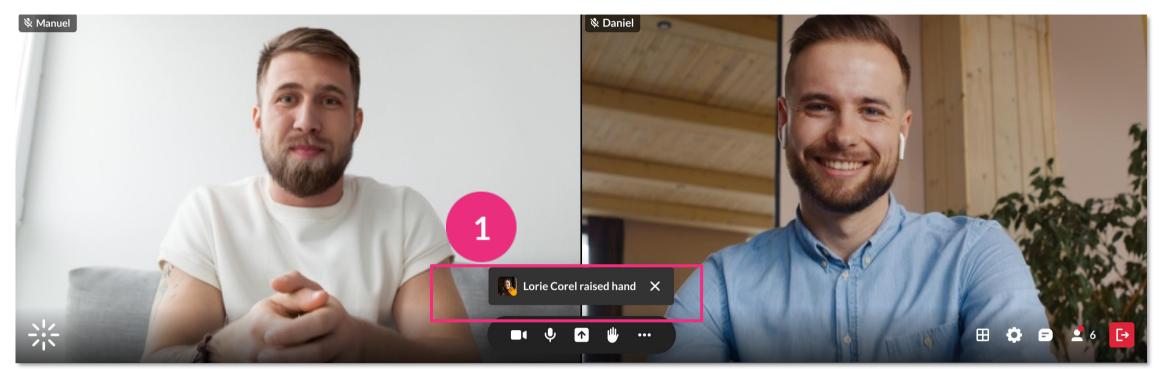

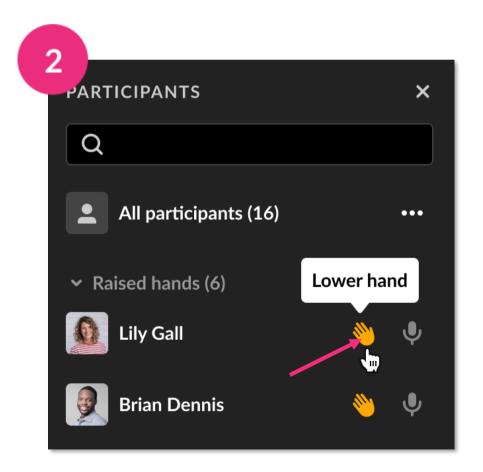

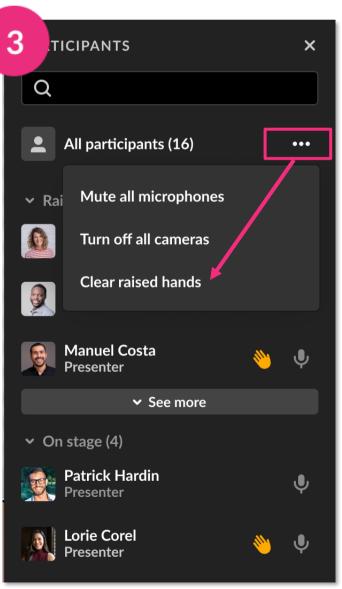

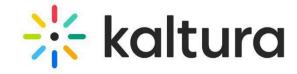

#### Manage chats

Chats are shown in a chat bar to the right of your screen. To display the chat bar, click the **chat icon** on the bottom of your screen. To hide chat, click the X in the top right or click the chat icon again.

MESSAGES

Q

When there's a new message, a red dot appears next to the name. If your chat bar is closed, you'll see the red dot on the chat icon.

You can clear chat history by clicking the 3 dots menu > Clear all messages.

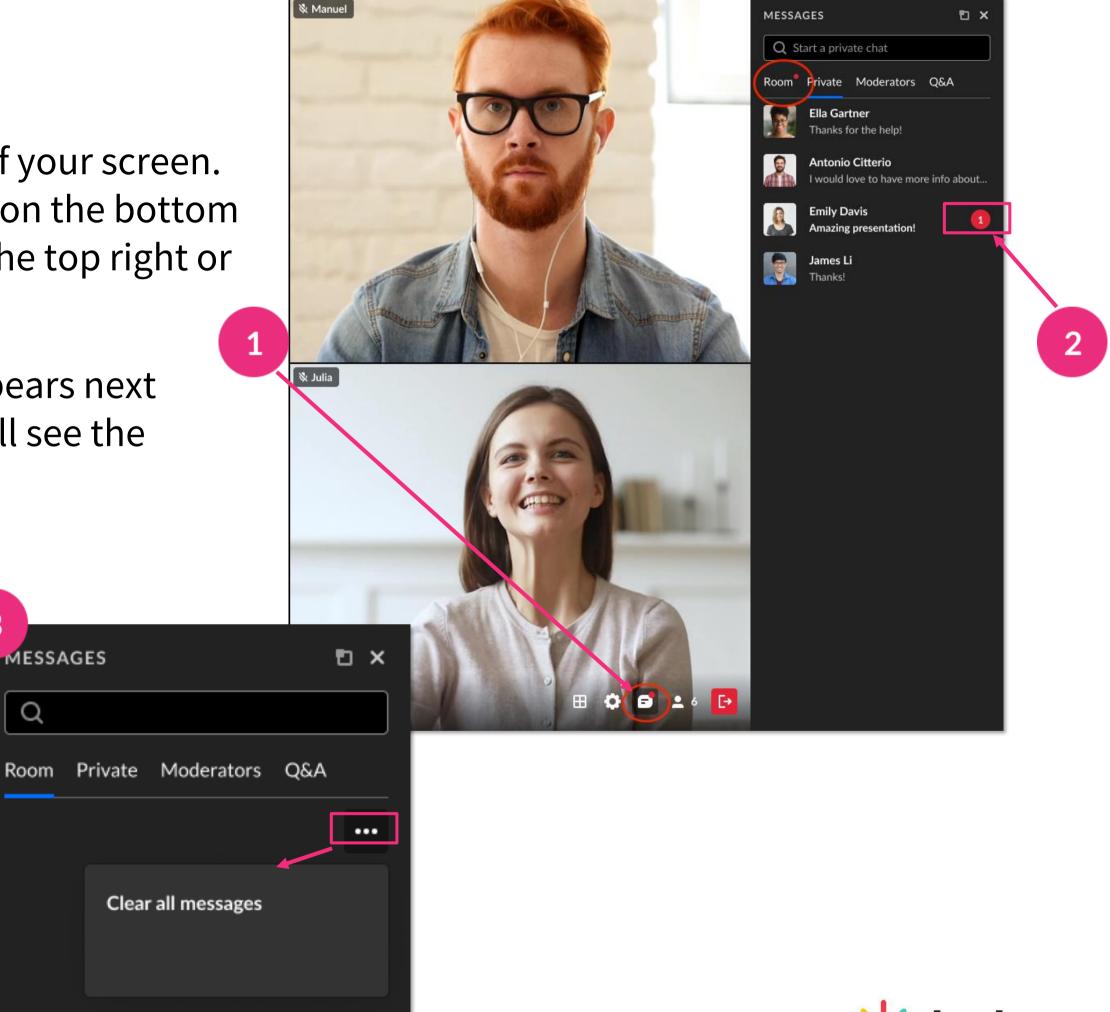

#### 17 Use the Miro whiteboard

- Click the **3 dots menu**, then click **Integrations** > **Add to stage**. The whiteboard displays below the webcams. (If the Miro integration not enabled, you'll see a message advising you to contact your admin.)
- To close the whiteboard, click the 3 dots menu > Integrations > Stop sharing. You can also click the Stop sharing button on the top right of the board.
- Miro whiteboard content won't be included in recorded content.

  For more information on using the whiteboard, see Miro's help article.

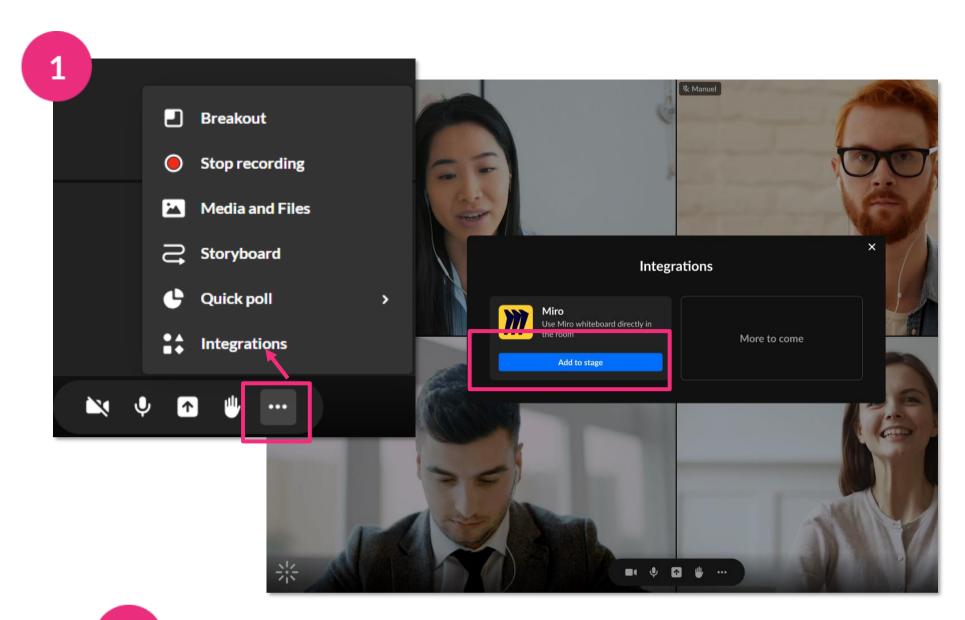

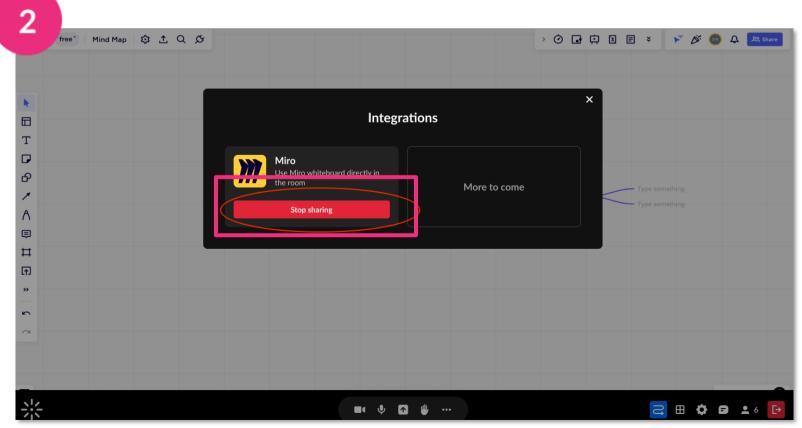

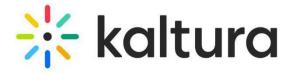

# 18 Launch a quick poll

- 1 Click the 3 dots menu then Quick Poll.
  - Thumbs up / down for Yes/No or Agree/Disagree questions
  - Happy / Neutral / Sad faces for feelings about the topic
  - A / B / C / D for multiple-choice responses
  - **Stars** for Likert scale polling
- Give your poll a title, or toggle on for responses to be anonymous. Then click **Start poll**.
- To end the poll, click **End**, which stops the poll without participants seeing the results, or **Present & end**, which stops the poll and displays the results.

All your results can be accessed after the session. Click this <u>link to post-session poll results</u>.

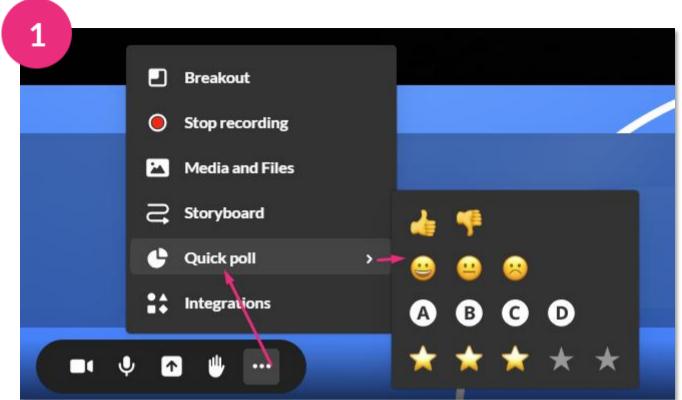

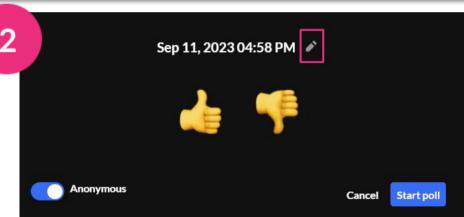

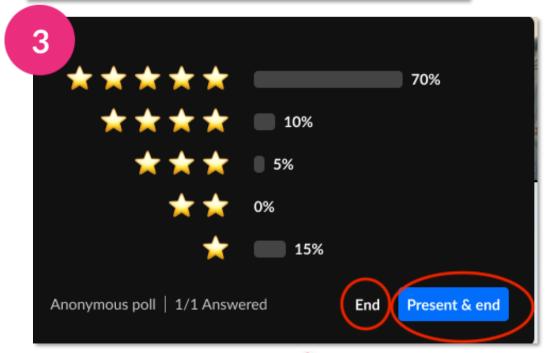

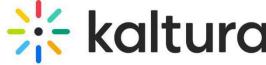

#### 19 Launch breakout rooms

If you've set up breakout rooms, click **Start breakout** on the dashboard. All users assigned to breakout rooms will see a countdown to join their rooms.

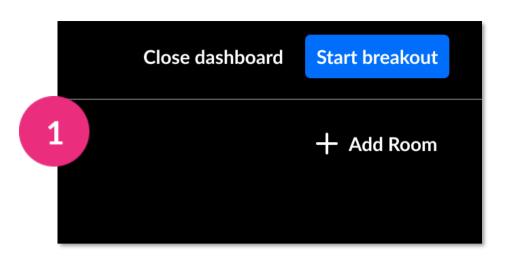

- When you hover over a room, a **3 dots menu** will display with options to rename or delete a room.
- You can move participants by dragging their name or a multi-selection into different rooms.
- Click **Broadcast** in the banner, type your message and click Broadcast.
- Participants can trigger the **bell icon** to call you. Click the icon to see who called, then join the room to respond to the call.
- Click **End breakout**. This sends a countdown to participants to end the session, and all are returned to the main room.

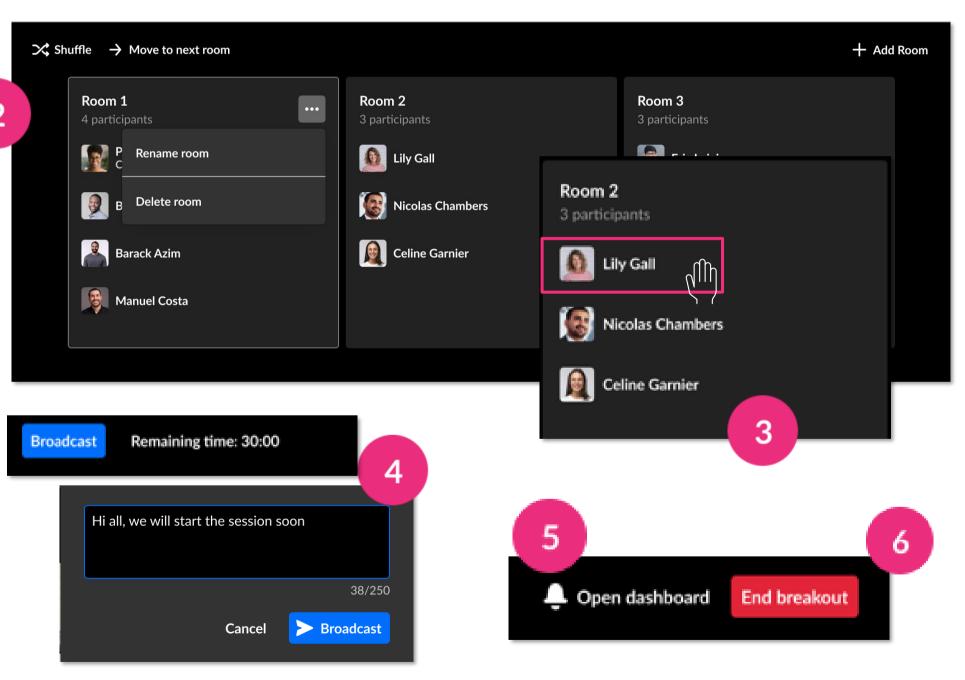

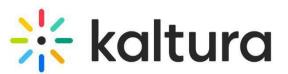

#### Breakout rooms dashboard

Click the to send Set a broadcast out part to all the rooms. to Click to randomly re-assign participants to different rooms.

All participants who are assigned to the main room.

Click to assign all participants to the main room.

Search among all the participants assigned to any of the rooms.

Click to adjust the remaining time in the breakout rooms.

Click to enable / disable a time limit as well as set permissions for participants.

Click to exit the window.

Click to end session.

Click to add a room.

Click to move all participants from the room they're in to the next room, for example, when you want to assign different subjects to different rooms.

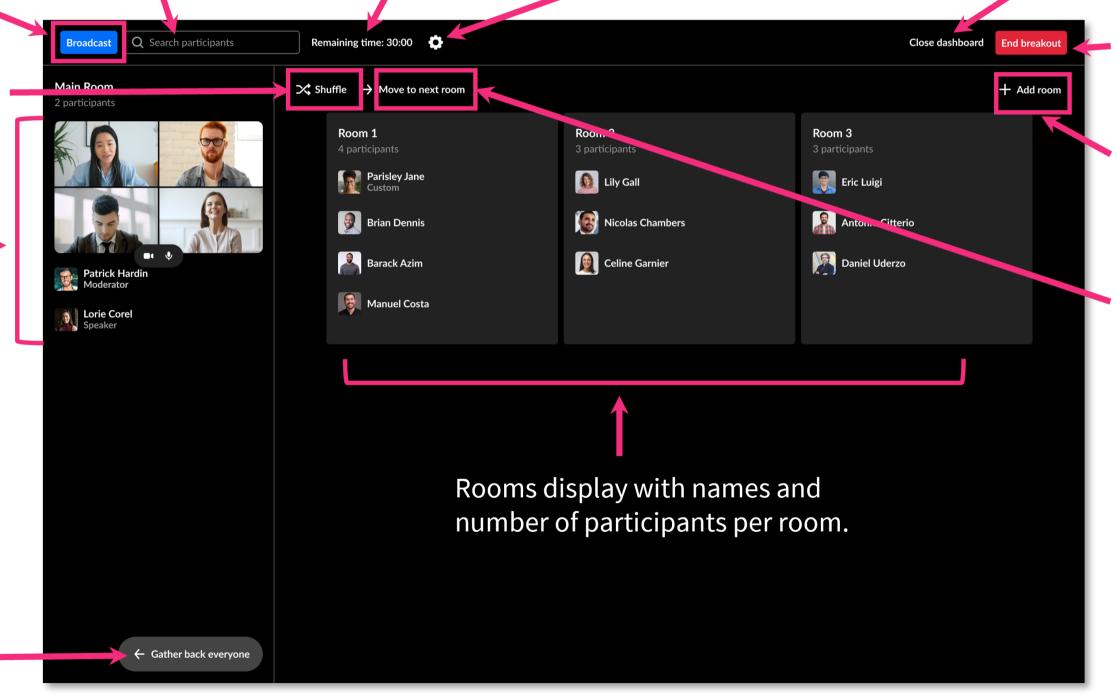

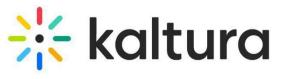

# Post session

#### 21 Quick poll results

All your Quick poll statistics and results can be viewed and exported. Go to your account at <a href="mainto:smart.newrow.com">smart.newrow.com</a>. In the Courses tab, click the relevant course, then click the Quick Polls tab.

Each poll has the following information:

Name, session ID, time, poll type, whether the poll was anonymous or not, how many participants took part, number of answers counted.

Click on the row to see statistics, including the break-down of responses.

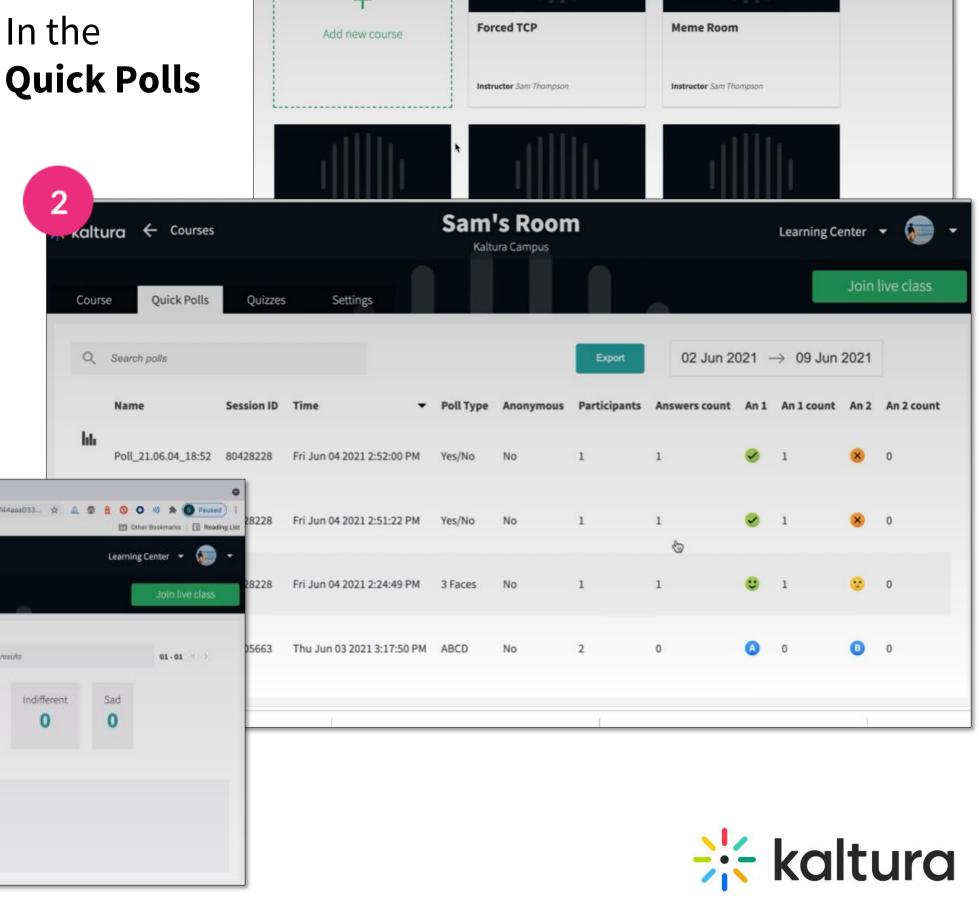

Q Search courses

1-20 of 38

Courses

#### 22 | Recording files

- Completed recordings are added to the Recordings folder in the Media and Files storage. Breakout room recordings are saved in the Breakout recordings folder.
- When you select your recording file in **Media** and **Files**, you can play the file, add it to the storyboard, delete or rename it, download or share it.
- Recordings are also accessible from My Media, and from a channel's media tab.

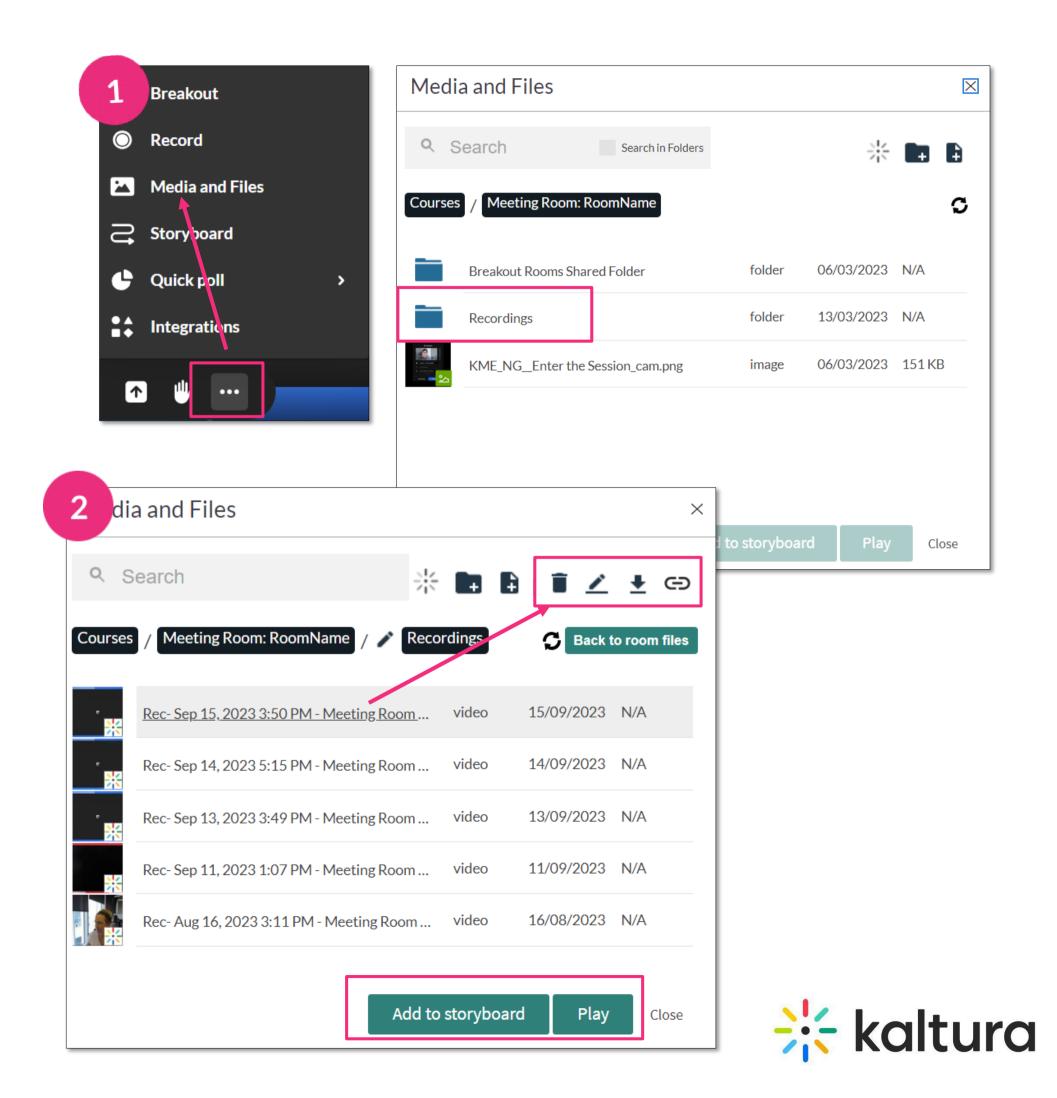

### 23 Analytics

To view room analytics in Kaltura Video Portal, go to **My Media**. Next to the room name, click the analytics icon.

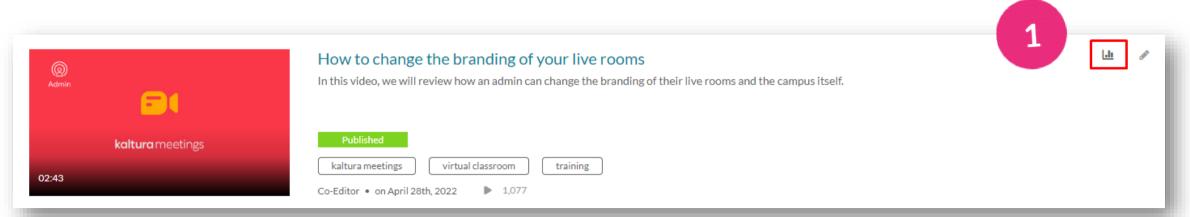

- The **Analytics** dashboard displays the player impressions, number of plays, number of unique viewers, etc. To learn more, see <u>Media analytics</u>.
- You can export specific analytics, and filter, sort and compare periods.

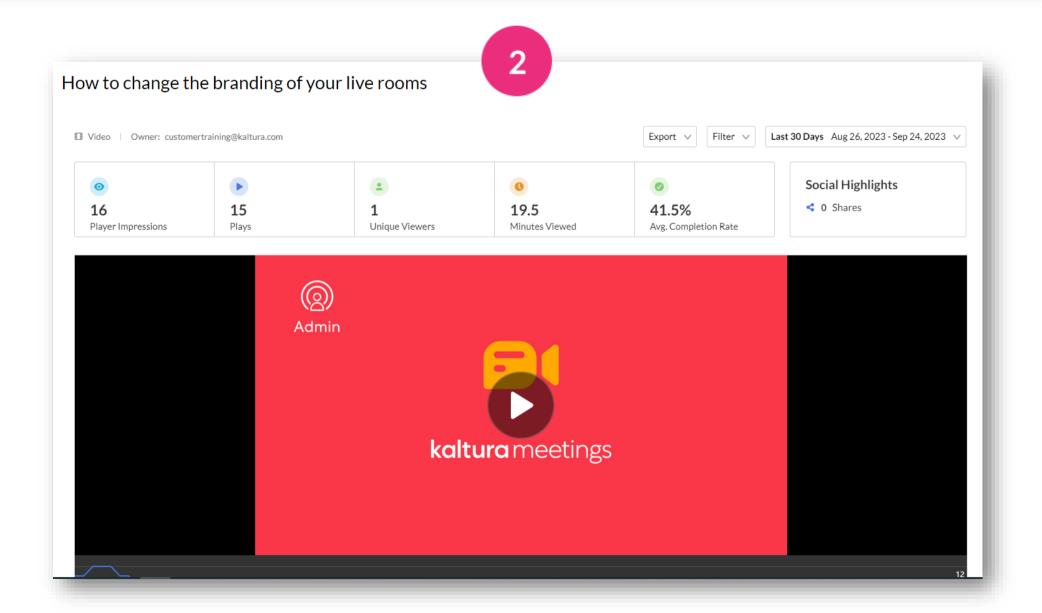

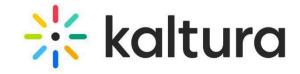

Kaltura reserves the right to revise this document and to make changes in content as product updates are released. There is no obligation on the part of Kaltura to provide notification of such revisions and/or changes.

Please see Kaltura's Knowledge Center for the most up-to-date product documentation.

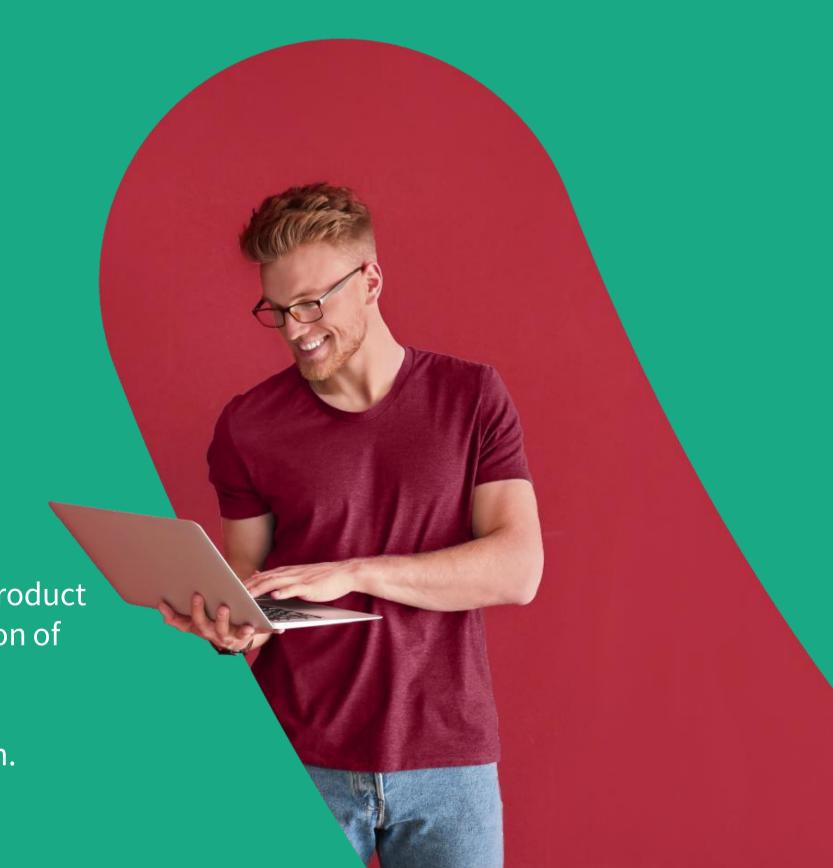